### OBS - Open Broadcaster Software

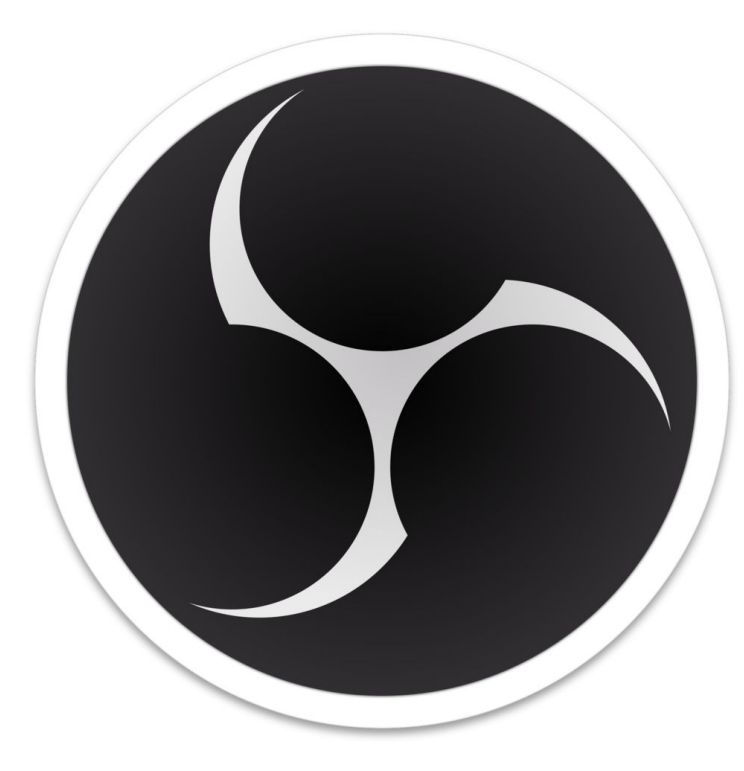

Nivå 2

## OBS kan lastes ned gratis fra [obsproject.com](http://obsproject.com/)

**Ved første oppstart av OBS Studio så vil du få opp en Auto-oppsettsveiviser.**

**I veiviseren velger du:**

- **• «Optimalisert for innspilling, jeg skal ikke streame».**
- **• Trykk Neste**
- **• La innstillingene være slik de er**
- **• Trykk neste og la programmet sette opp riktig innstilling.**

#### Auto-oppsettsveiviser

**Bruksinformasjon** Angi hva du vil bruke programmet til

Optimaliser for strømming, innspilling kommer i andre rekke O Optimaliser for innspilling, jeg skal ikke streame

The auto-configuration wizard will determine the best settings based on your computer specs and internet speed.

This can be run at any time by going to the Tools menu.

**Tilbake** 

**Neste** 

Avbryt

- Med OBS kan du gjøre opptak av din egen skjerm.
- Du kan også ta opptak av deg selv med feks. et webkamera.
- Med en mikrofon kan du samtidig ta opp lyd.
- Klippet du tar opp kan så lagres på din maskin.

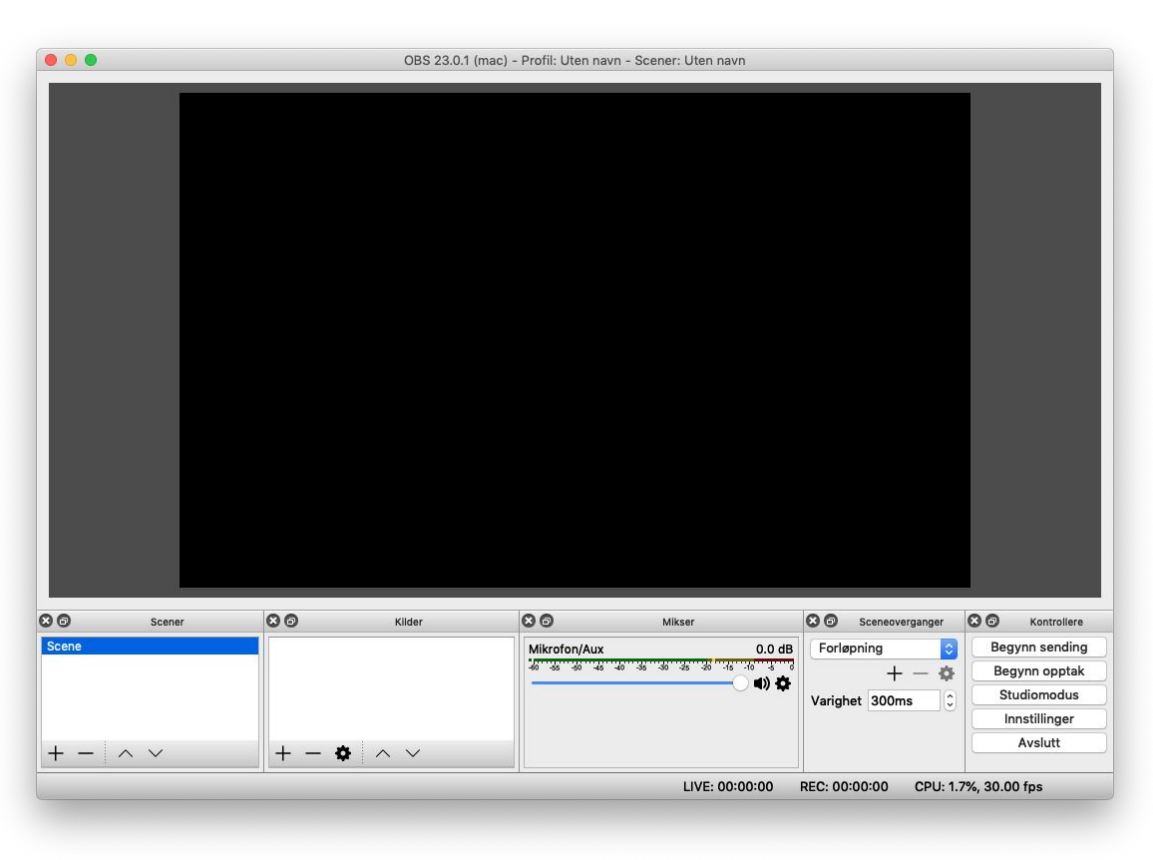

# Oppskrift for å ta opp med OBS

- 1. Velge videoopptaks-innstillinger og plassering for video-lagring
- 2. Sett opp en Scene i OBS med ønskede Kilder
- 3. Velg mikrofon og juster riktig lydnivå i Mikser
- 4. Start og stopp opptak
- 5. Spill av opptaket

### 1. Velge videoopptaks-innstillinger og plassering for video-lagring

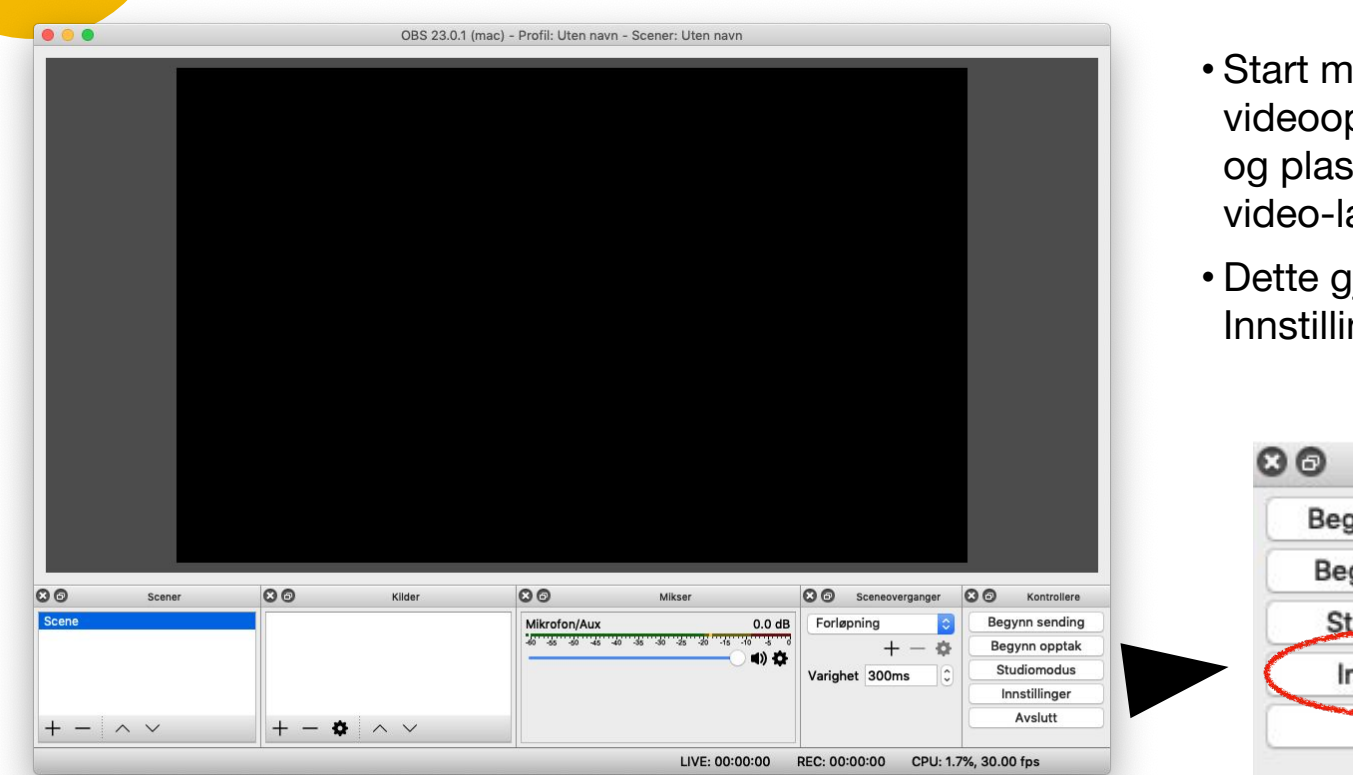

- hed å velge pptaks-innstillinger ssering for agring.
- gjøres under nger

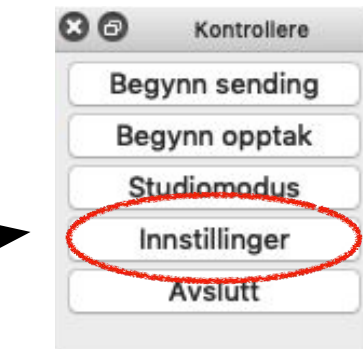

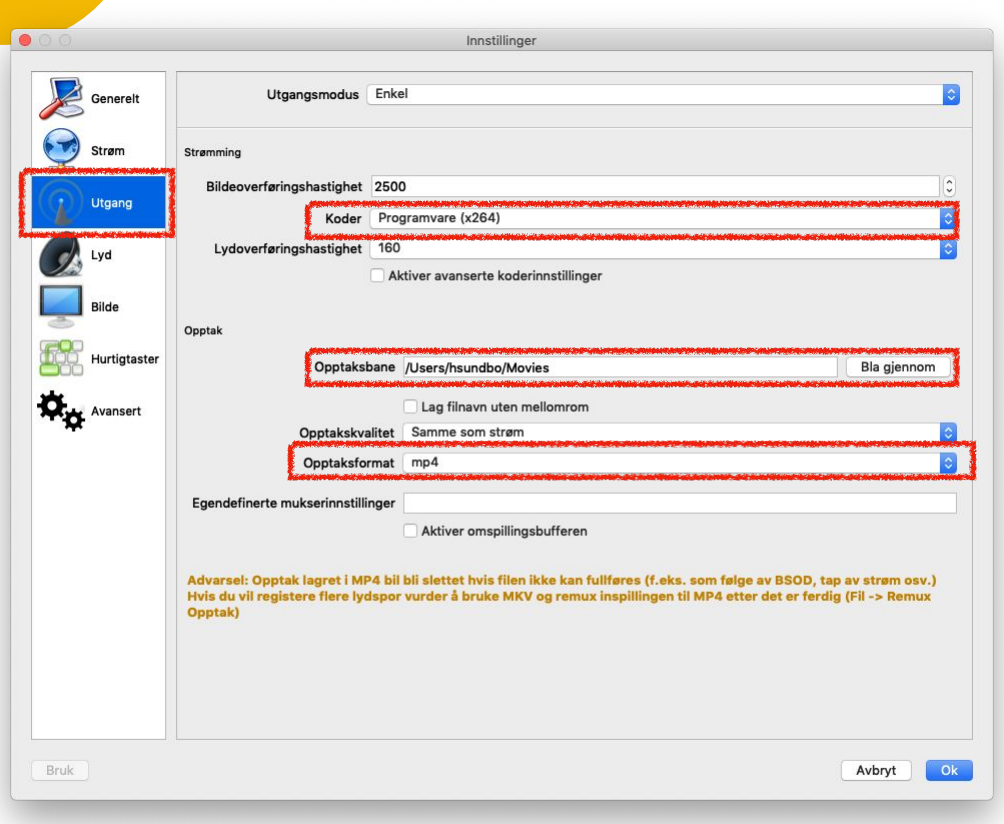

- •I Innstillinger går du til Utgang setter Koder til "**x264** "
- •Sett Opptaksformat til "**mp4** "
- •Velg hvor ferdig video skal lagres i **Opptaksbane**

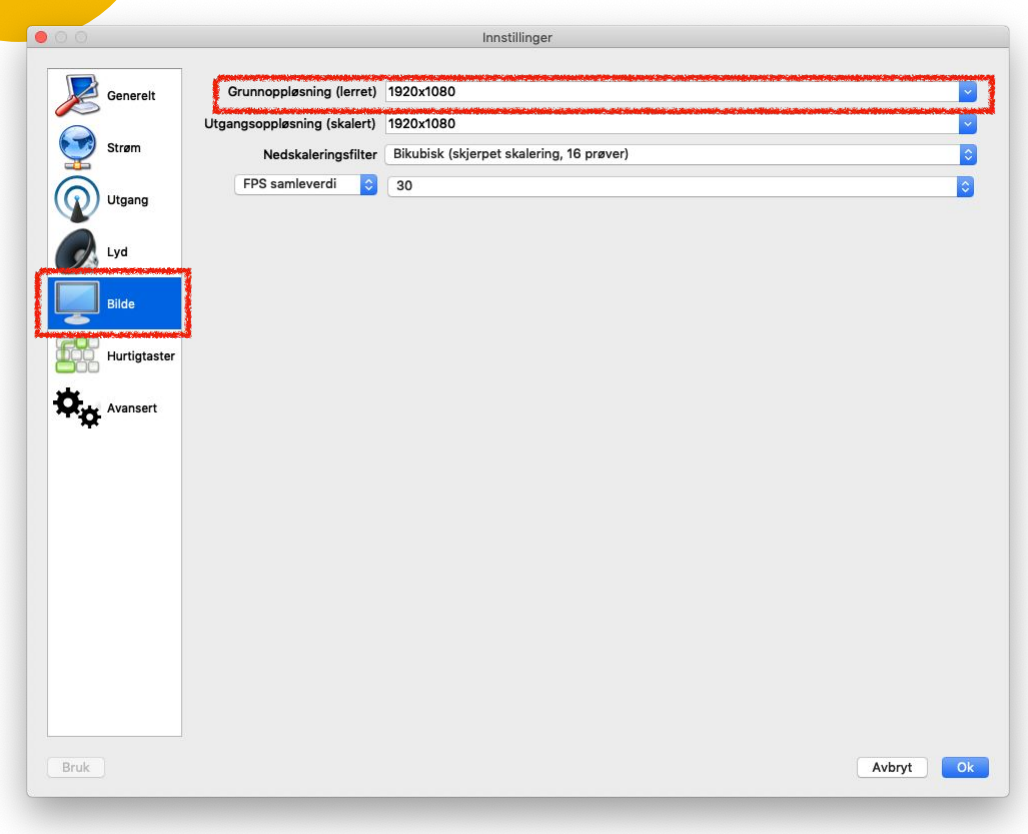

• I innstillinger går du til **Bilde** og setter Grunnoppløsning til **1920x1080**

### 2. Sett opp en Scene i OBS med ønskede kilder

 $\circ$ 

Scene

- •En **Scene** er det du ønsker å ta opp og vil vises i skjermvinduet.
- •For å lage en ny scene trykker man **pluss**-knappen.

Scener

 $\wedge\vee$ 

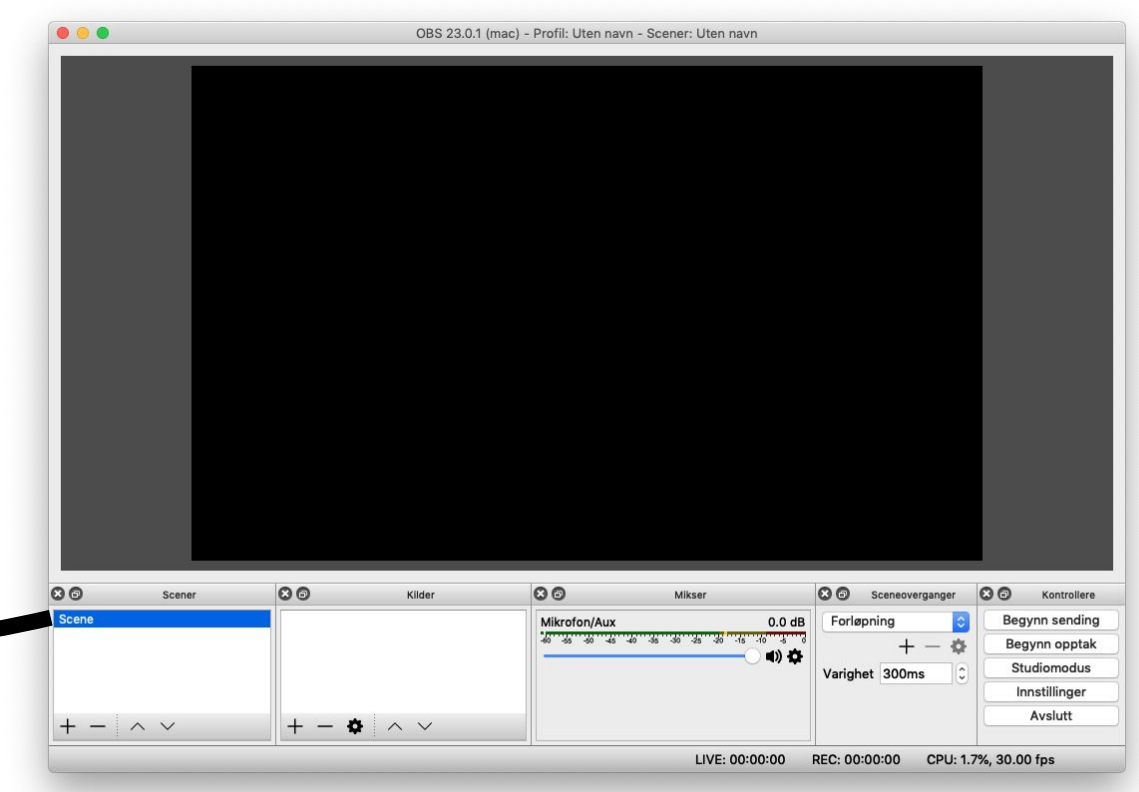

00

• For en **Scene** setter du opp de **kildene** du ønsker skal taes opp.

• Trykk på **pluss**-knappen for å legge til en kilde.

 $\phi \sim v$ 

Kilder

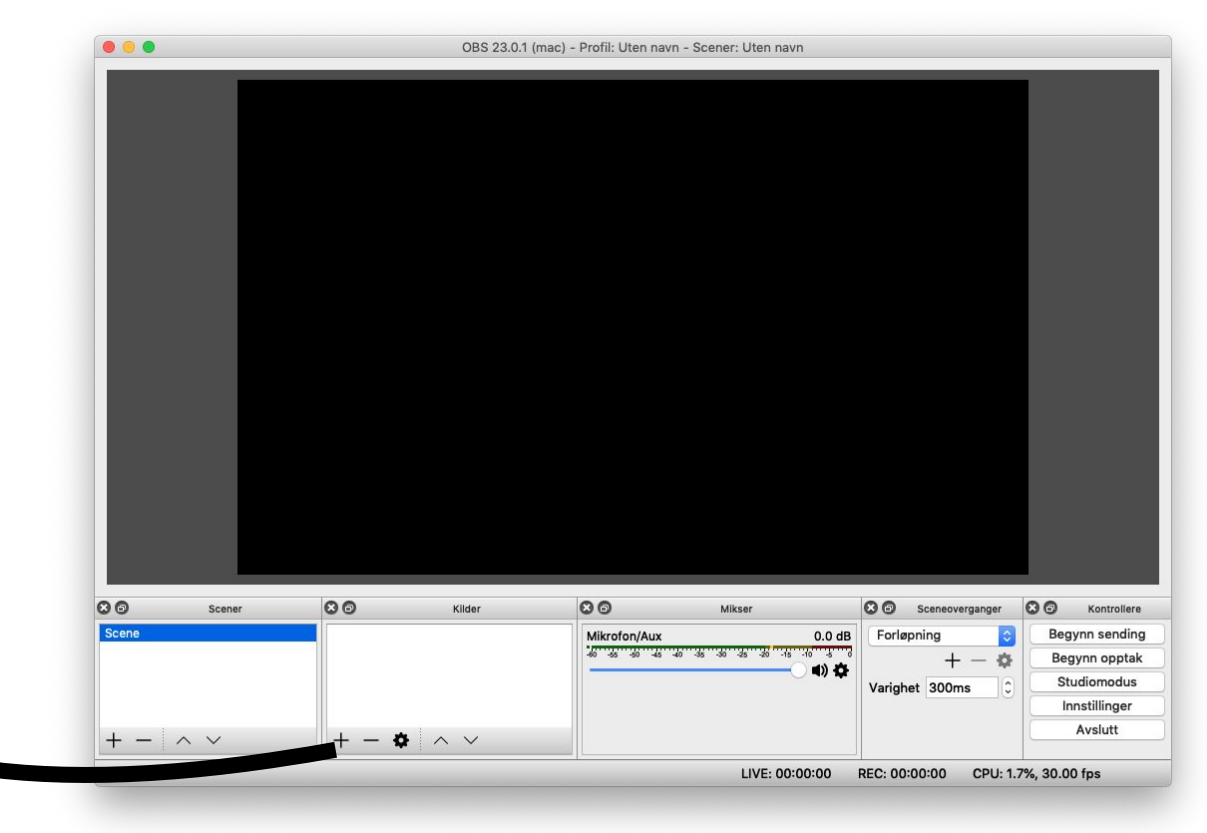

Her får du en rekke forskjellige kilder du kan legge til:

- •Trykk **Skjermopptak** og velg en skjerm for å ta opptak av hele skjermen.
- •Trykk **Videoopptaksenhet** og velg web-kamera for å ta opp bilde av deg selv.
- •Trykk **Vinduopptak** for å ta opp kun et gitt vindu.

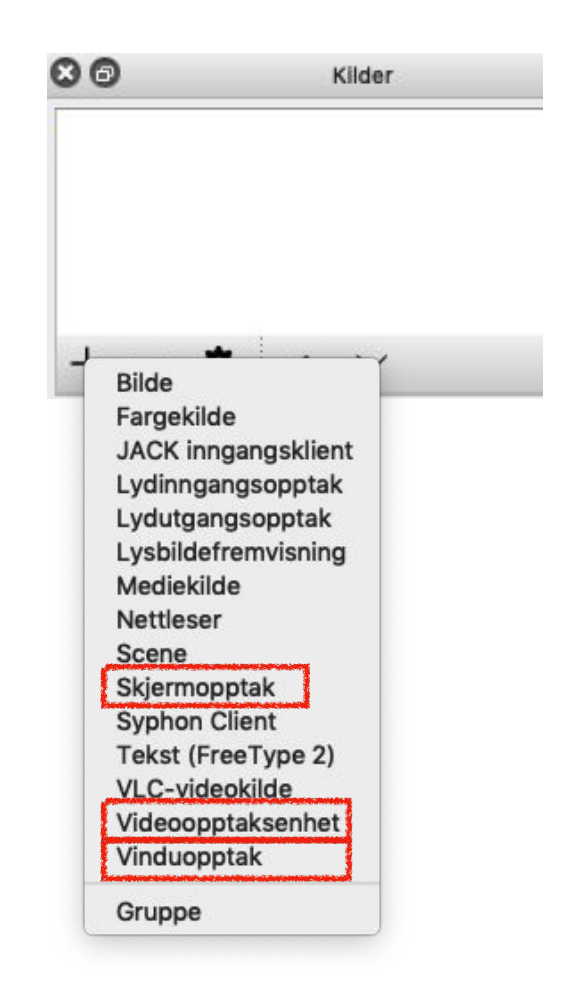

- •I dette eksempelet er **Videoopptaksenhet** (web-kamera) og **Skjermopptak** valgt lagt til i en Scene.
- •Marker kilden, dra, flytt og skaler for å plassere bildene der du ønsker.

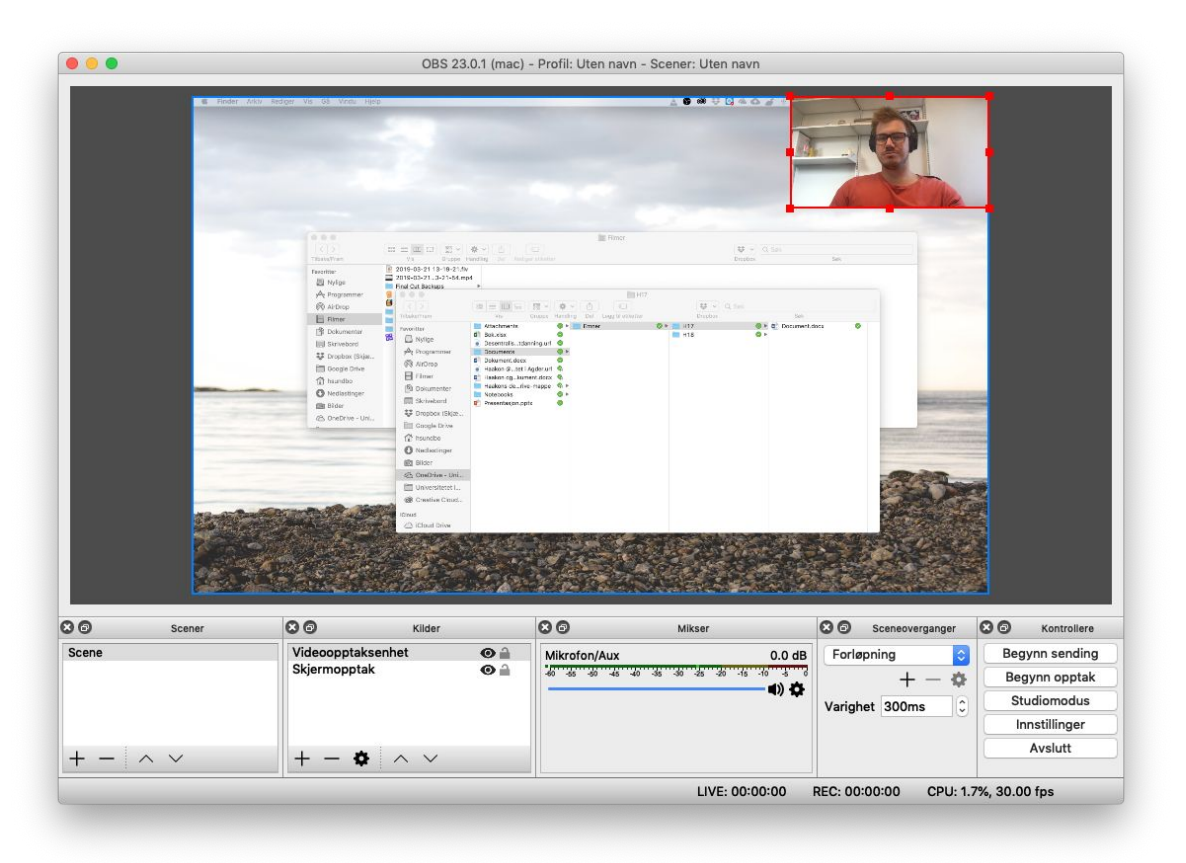

- •Tips: for å enkelt **skalere** en kilde for å tilpasse skjermen.
- •Høyreklikk på kilde
- **-> Transformer**
- **-> Tilpass Skjerm**

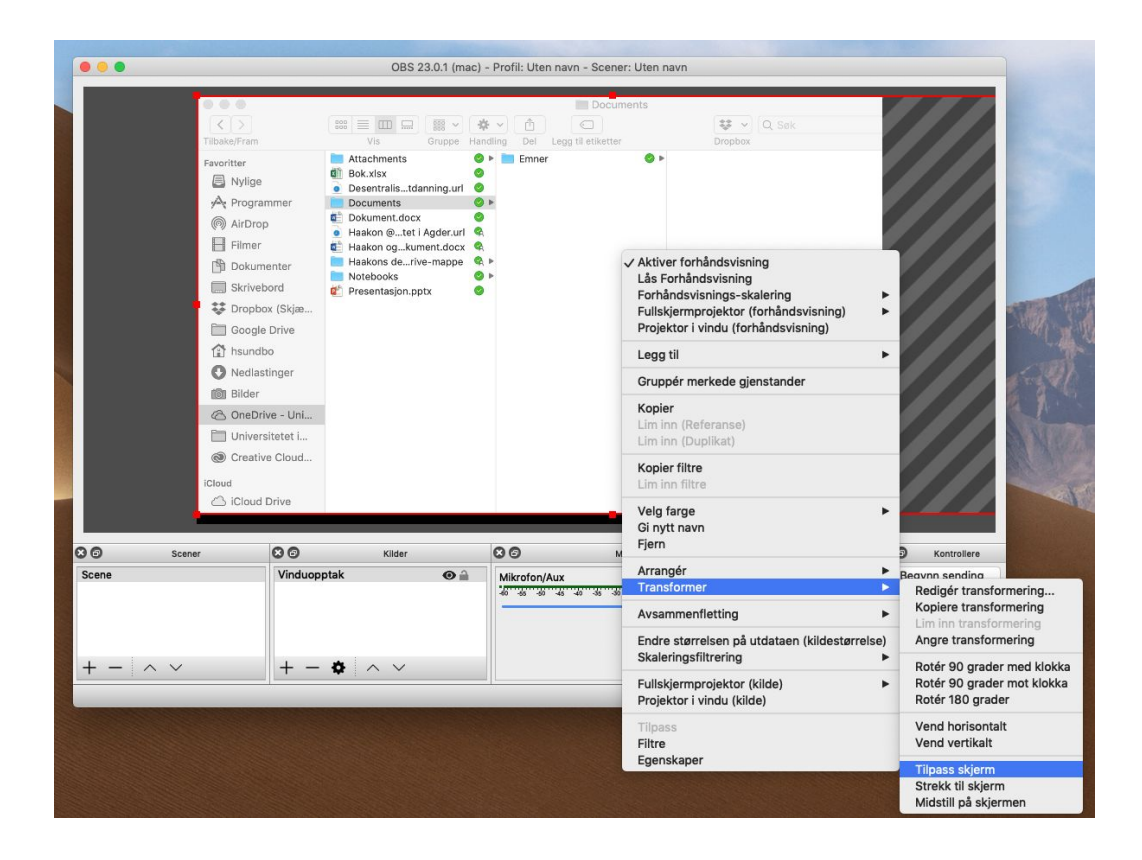

## 3. Velg mikrofon og juster riktig lydnivå i Mikser

- •I **Mikseren** ser du lydnivået på opptaket ditt.
- Du kan skifte lydkilde ved å trykke på tannhjulet.

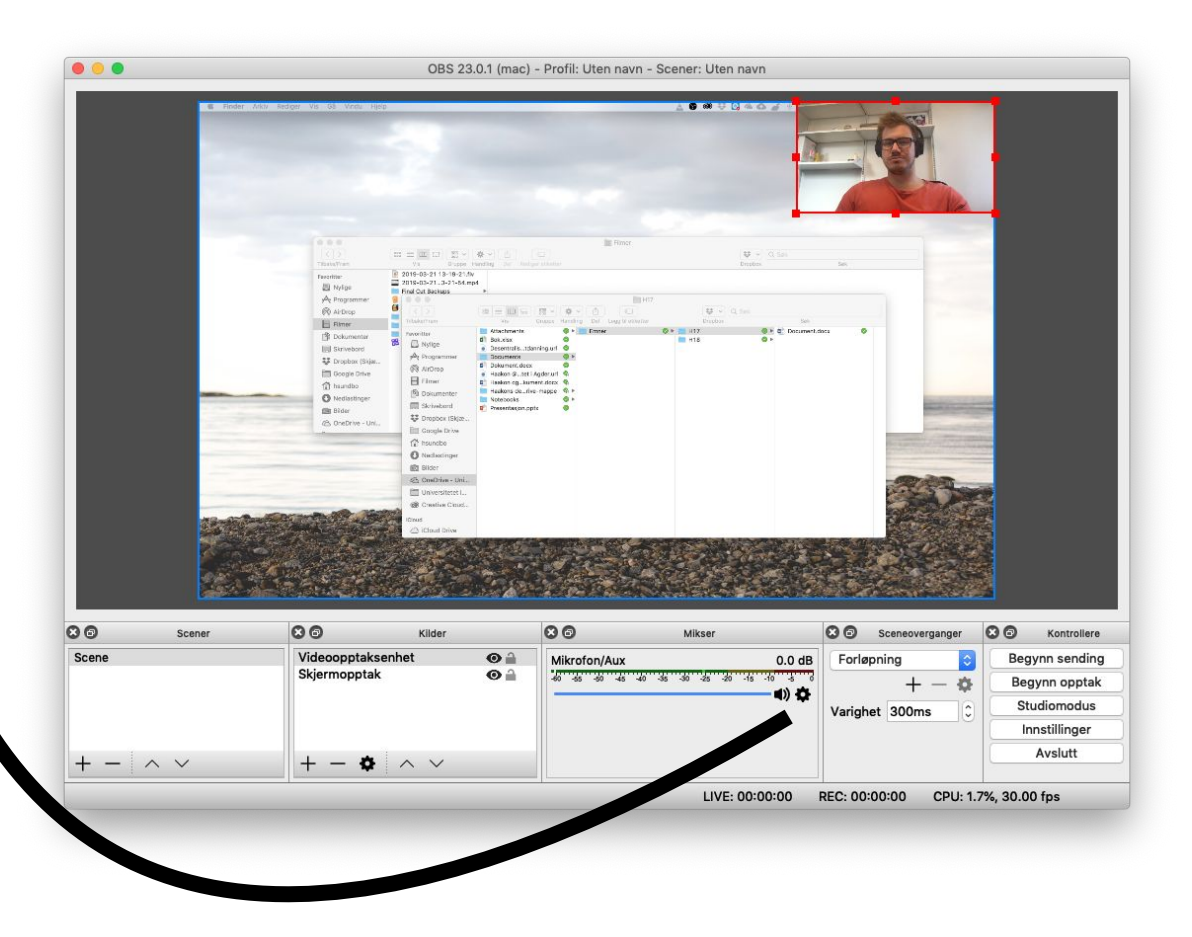

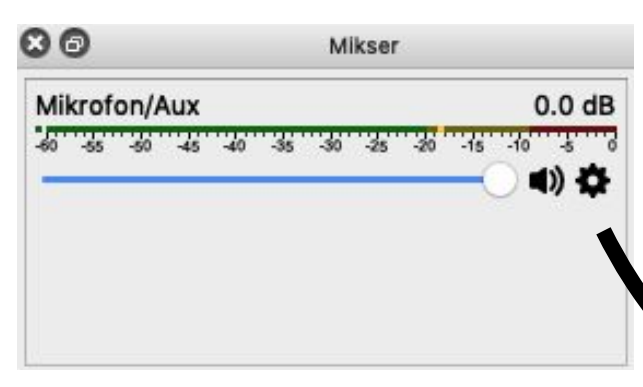

 $\circ$ 

Mikrofon/Aux

• Trykk på Tannhjulet **-> Egenskaper**  og velg så hvilket lydopptaksenhet du ønsker å bruke.

Mikser

 $-45$   $-40$   $-35$   $-30$   $-25$   $-20$   $-15$   $-10$ 

 $0.0 dB$ 

ъ,  $(1)$ 

Vis alle Skjul

Filtre

Gi nytt navn

Egenskaper

Loddrett oppsett

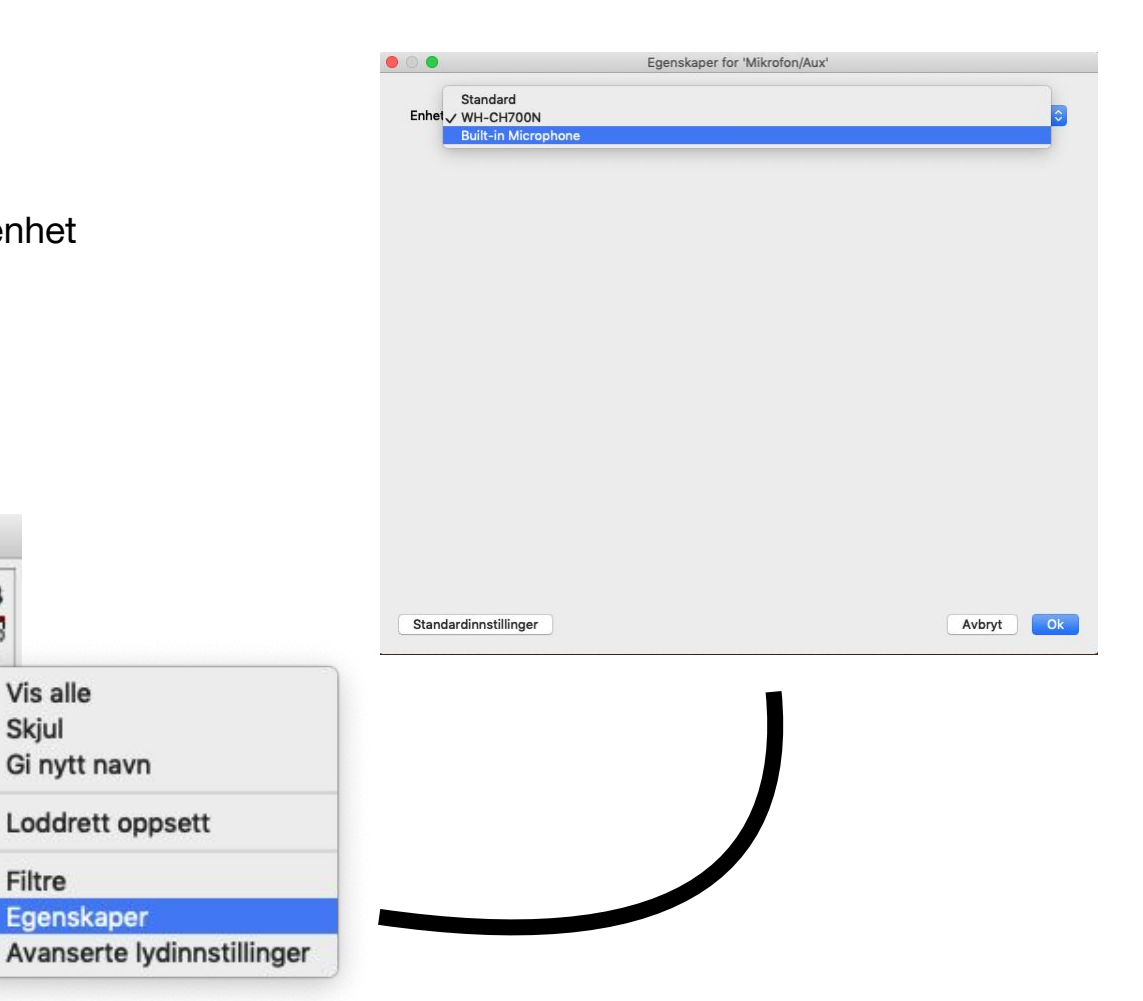

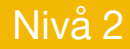

## 4. Start og stopp opptak

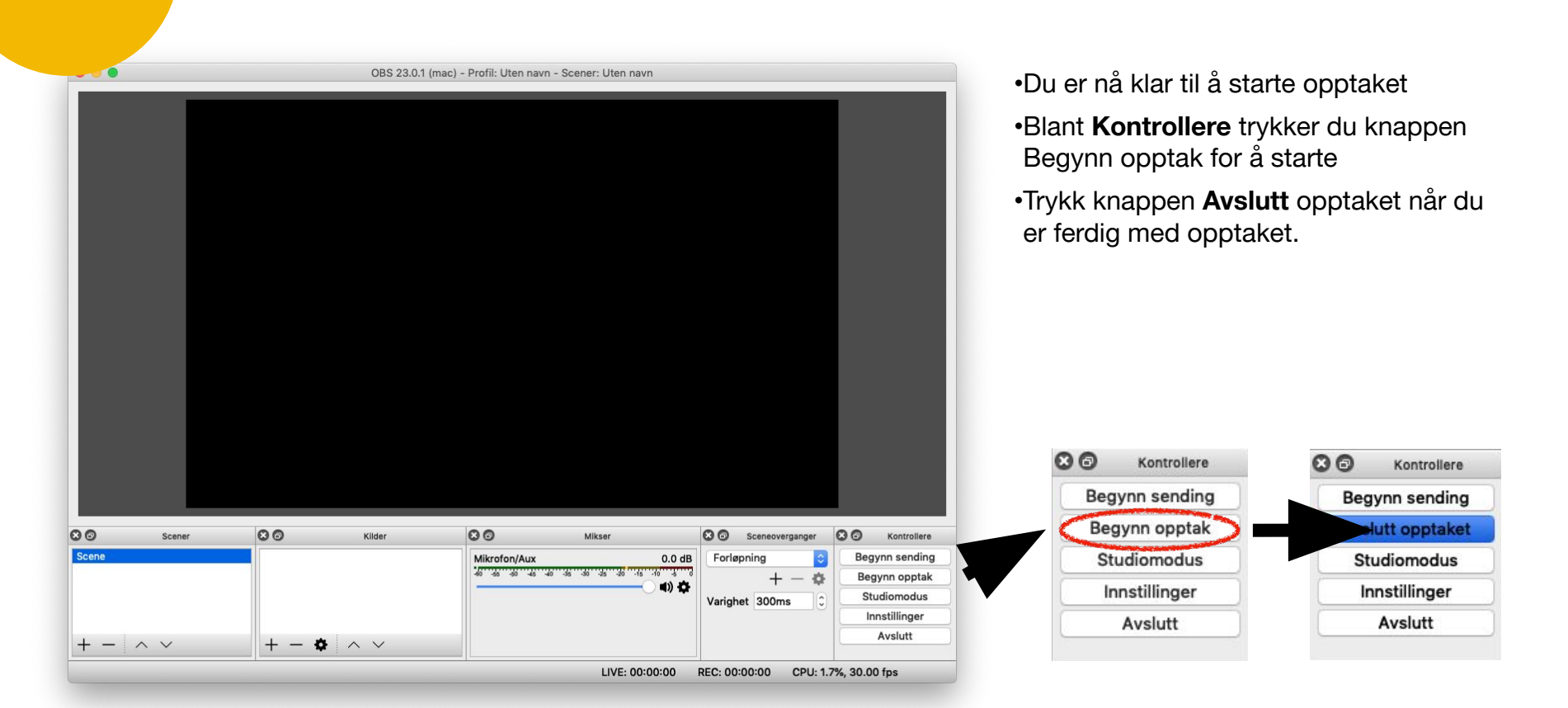

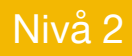

### 5. Spill av opptaket